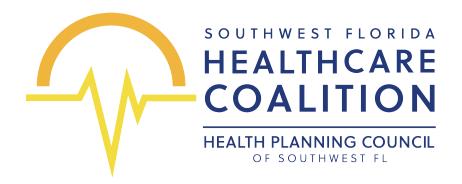

# Operation Evacuation: A Discussion-Based Exercise

Virtual Exercise Participation Guide November 7, 2023

This Virtual Exercise Participation Guide provides exercise participants with an overview of the tools and systems that will be utilized during the exercise. All exercise participants may view the participation guide.

### VIRTUAL EXERCISE PARTICIPATION

### Before the Exercise

- After registering for the exercise, participants should have received a confirmation email
  of their purchase, information on how to access their exercise materials through the <u>Web</u>
  <u>Portal</u>, and an individualized login link to the exercise from Zoom. <u>Please do not share</u>
  <u>your link. Each participant should register for the exercise.</u> If you are unable to find your
  exercise confirmation, it will be re-sent on the morning of the exercise.
- Please test audio and visual equipment on your computer or device prior to the exercise
  to ensure your technology is in good working order. If you require assistance logging in
  to the exercise, please speak with a member of your organization's Information
  Technology Team. Please review the 'Using Zoom' section below to help answer any
  initial questions.
- Review the Situation Manual in its entirety and come prepared to fully engage in exercise
  discussion. It is encouraged to have the Situation Manual available during the exercise
  so that you can take notes as needed.
- Obtain a copy of your organization's Emergency Operations Plan for use on the day of the exercise.

### **During the Exercise**

- Everyone will be initially placed in a Zoom Waiting Room. Once you have been admitted
  to the meeting, all attendees will be muted until large group and small group discussions
  begin. <u>Video participation is welcome and encouraged</u>. To participate in discussion, you
  may unmute yourself on the Zoom Task Bar or by pressing \*6 on your phone, or by using
  the chat feature.
- Have a copy of your Emergency Operations Plan available for reference.
- Have access to the Situation Manual. You may choose to notate on this Situation Manual, on your computer, or by hand on a printed copy.
- Login to the Zoom Meeting using your computer. The Zoom login information can be found in your registration confirmation email sent via Zoom. If you are using your phone for audio, please do not forget to link your audio to your computer. For more information on how to complete this, please see the 'Using Zoom' section below.
- Participate in all group discussions. Group discussions will be moderated by a Facilitator and follow the questions listed in the Situation Manual.

 Complete the Organization Evaluation Chart at the end of each module in the Situation Manual.

### Following the Exercise

- Participate in the exercise Hot Wash by sharing Areas for Improvement, Strengths, and/or Gaps that have been identified during the exercise.
- All exercise materials, including the PowerPoint and any requested resources during the
  exercise, will be available following the exercise. You can find all exercise resources
  within the All Clear Web Portal by Clicking Here.
- Complete the Participant Feedback Form by November 10, 2023, by Clicking Here.
- The exercise After-Action Report/Improvement will be shared with participants within 30 days of exercise completion. Once the After-Action Report/Improvement Plan has been shared, check to ensure that your organization is listed on the Exercise Participants Appendix. Then, complete the organization specific Improvement Plan in the After-Action Report using your Organization Evaluation Charts at the end of each module. If you are having trouble completing the organization-specific portions of the After-Action Report, please reach out to our team at <a href="mailto:ElainaH@AllClearEMG.com">ElainaH@AllClearEMG.com</a>.
- Keep a copy of the completed Situation Manual and After-Action Report/Improvement Plan for your records.

# JOINING THE ZOOM MEETING

- 1. On the day of the exercise, locate the meeting invite link from your email. The email will come from 'Zoom' and was sent at the time of registration and on the day of the exercise.
- 10 minutes before the exercise, click the blue join link that is located in the email. If the blue button does not work, copy and paste the URL that is located below the blue button.

Join from PC, Mac, iPad, or Android

Join Meeting

3. On your web browser, a pop-up window will prompt you to open the application or to launch the meeting.

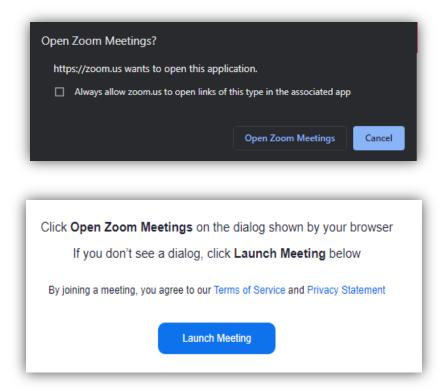

## **ZOOM BREAKOUT GROUPS**

Zoom breakout rooms are a popular way for All Clear to engage participants during an exercise or workshop and creates a more dynamic experience by allowing us to break into groups and have smaller, focused discussions.

1. To join a breakout group, you do not need to select any options. Your exercise facilitator will manage the distribution of participants into groups. Once assigned, you may see the following screen.

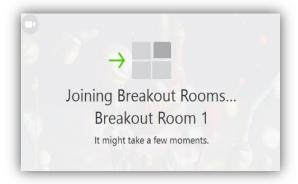

- 2. You may experience a drop in audio or video for a few seconds. This is normal and your audio and video will return automatically.
- 3. If you find that you are in the wrong breakout group, click the "leave breakout room" option on your task bar. You will be returned to a main room where your exercise tech support can assist you.
- 4. When the rooms are closing, you may see a countdown clock that your time is ending. *Please allow your Breakout Group Facilitator time to finish their discussion.* Upon completion you can select "Leave Breakout Group", or you will automatically be joined to the larger group discussion when the countdown has reached 0.

All Breakout Rooms will close in 50 seconds
You will be returned to the main session automatically.

Leave Breakout Room